# **Connexion ENT et Pronote**

Il n'existe pas de compte Pronote, tout se fait en passant par l'Environnement Numérique de Travail

## **I. Connexion à l'ENT**

La première connexion doit se faire à partir d'un ordinateur à l'adresse <https://lyceeconnecte.fr/>

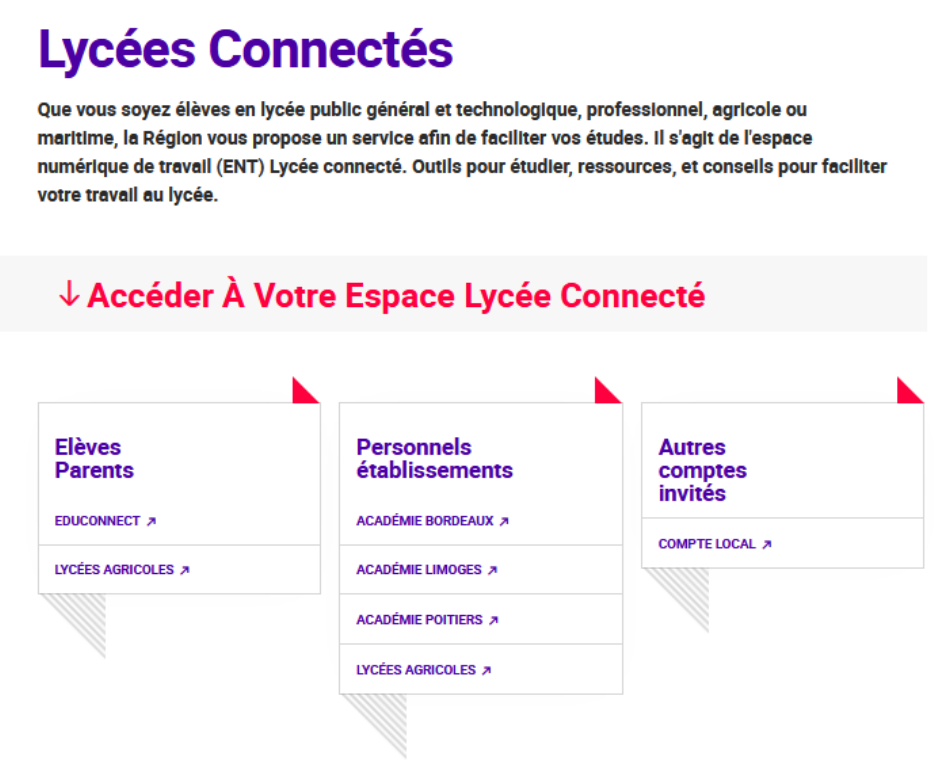

#### **I.1 Vous êtes élève**

- Cliquer sur Educonnect puis « élève »
- Entrer l'identifiant et le mot de passe fournis par le lycée
- Penser à renseigner une adresse mail valide en cas perte de mot de passe et de répondre au mail de confirmation

### **I.2 Vous êtes parent**

• Cliquer sur Educonnect puis « responsable légal »

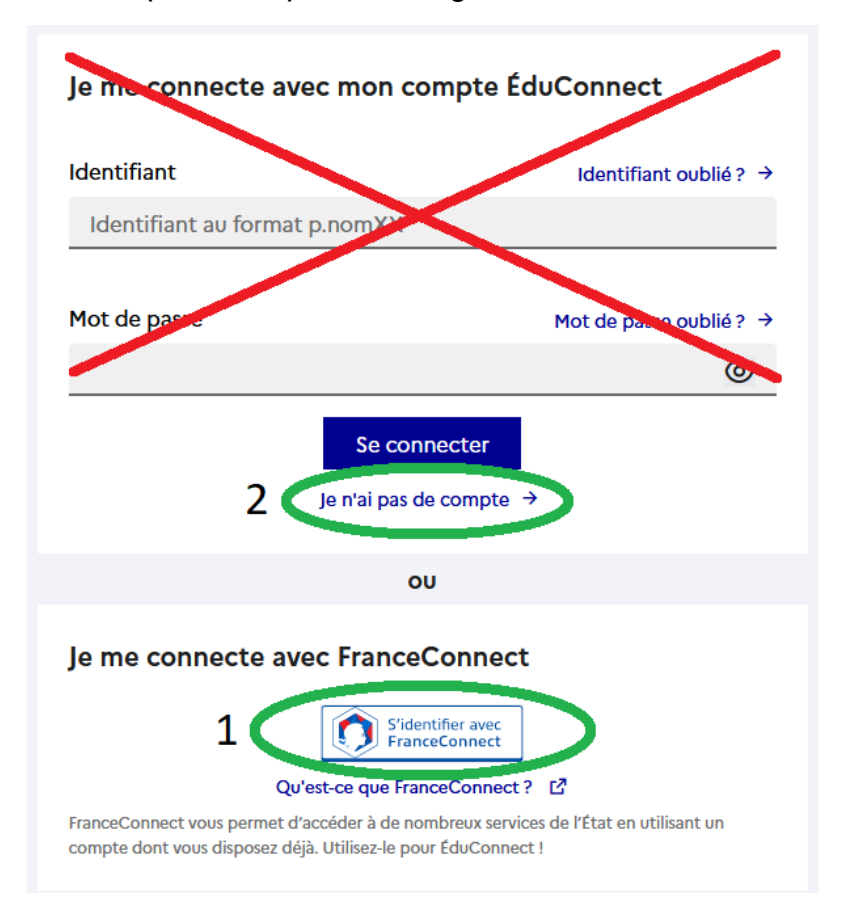

• Utiliser soit votre compte FranceConnect (1) ou s'inscrire en cliquant sur « je n'ai pas de compte ». Le lycée ne fournit pas de compte Educonnect.

### **II. Configurer son téléphone pour qu'il se connecte à Pronote**

Une fois dans l'ENT, cliquer sur « mes applis » en haut à droite

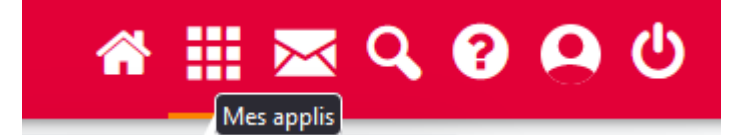

Parmi les application se trouve Pronote. Une fois Pronote lancé, cliquer à droite de votre nom sur l'icône appelée « QR code de l'application » et entrer un code à 4 chiffres de votre choix

- Télécharger et ouvrir Pronote sur téléphone. Effacer tout compte existant et, au besoin, quitter et relancer l'application ;
- Utiliser le + vert en bas à droite pour entrer un nouveau compte et utiliser la méthode par QR code ;
- Flasher le QR code proposé par Pronote dans l'ENT et confirmer en redonnant le code à 4 chiffres choisi précédemment Veiller à bien activer les notifications

#### **Votre compte Pronote est maintenant lié définitivement à votre téléphone**